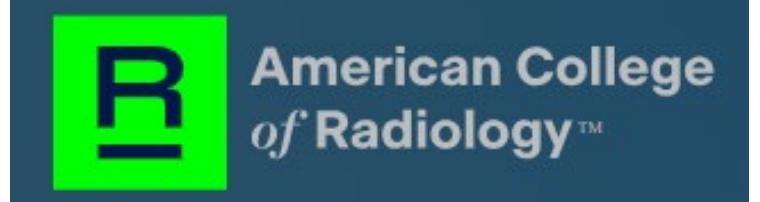

# **Stored Payment Methods:**

## **ACH/E-Check & Credit Card**

## Part 1: Setup an ACH/E-Check and Credit Card from the customer (CH) view:

**Important:** In this section, ACR® staff users will understand the basics of storing the ACH/E-Check and credit card payment methods in the ACR customer's account/profile.

### Step-By-Step Approach

- 1. Login to the **PPM** system.
- 2. Click on the **Stored Payment Method** option from the left menu.

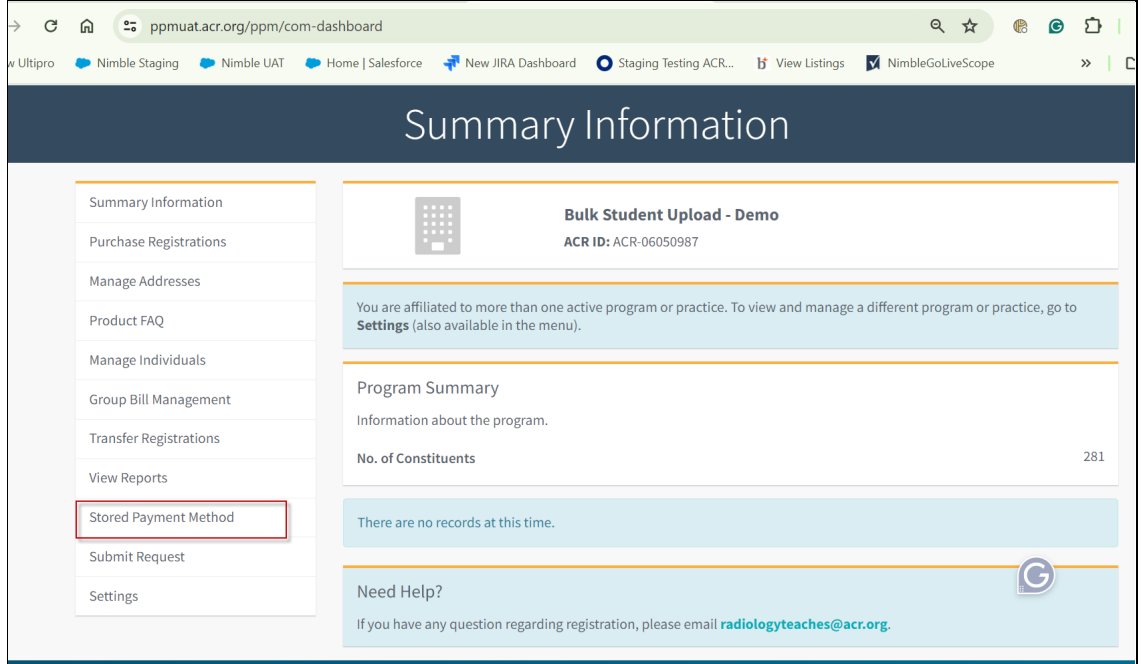

3. The system will display two options: **Add Bank Account** and **Add Credit Card.**

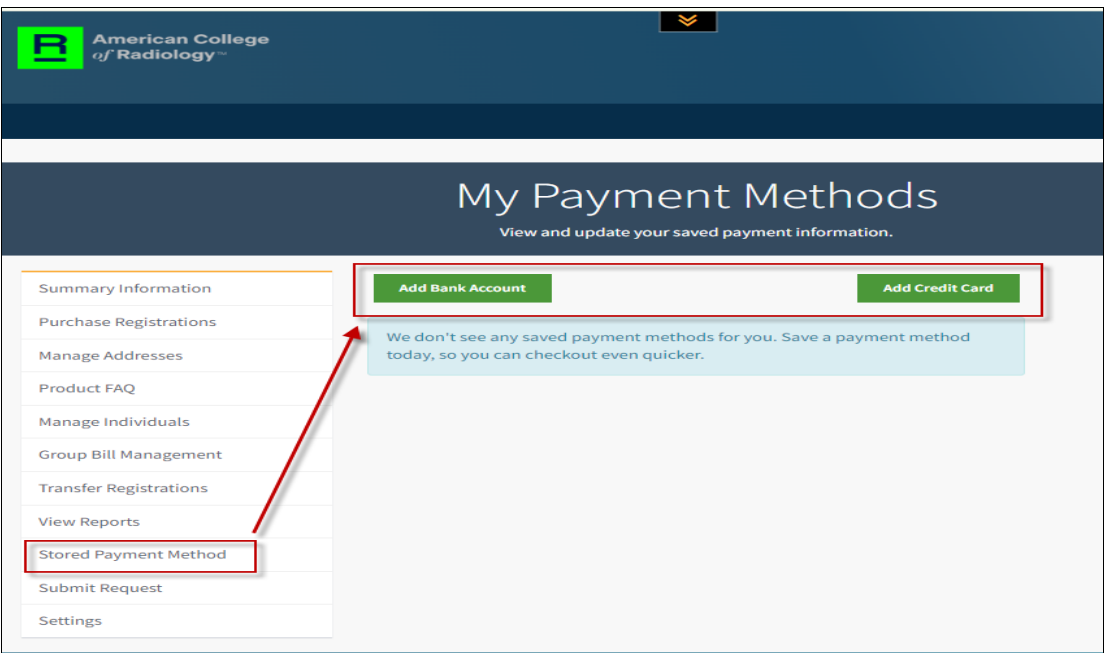

- 4. Click the **Add Bank Account** button to store the ACH/E-Check information.
- 5. For the **ACH/E-Check** testing, use the following details.

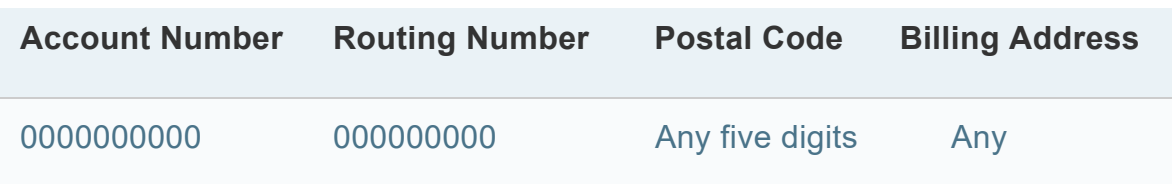

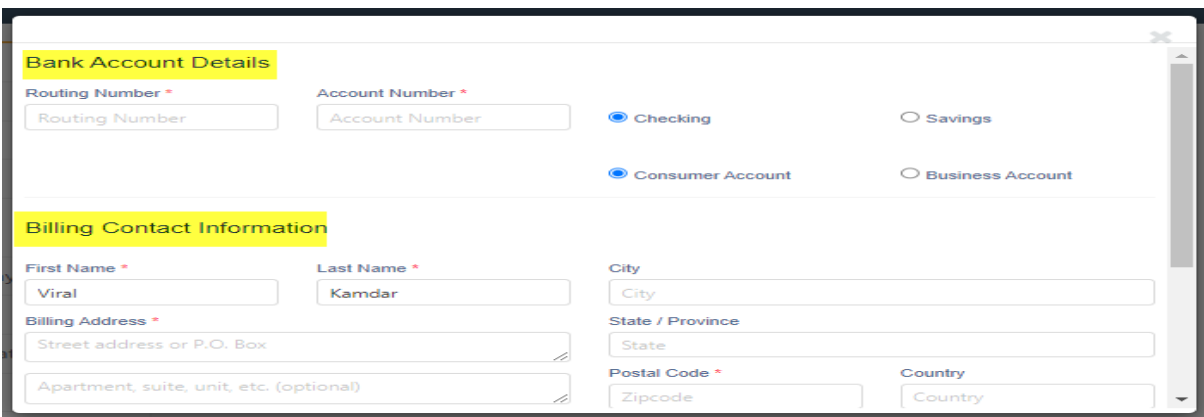

6. The system allows the users to store more than one form of **ACH/E-Check** information.

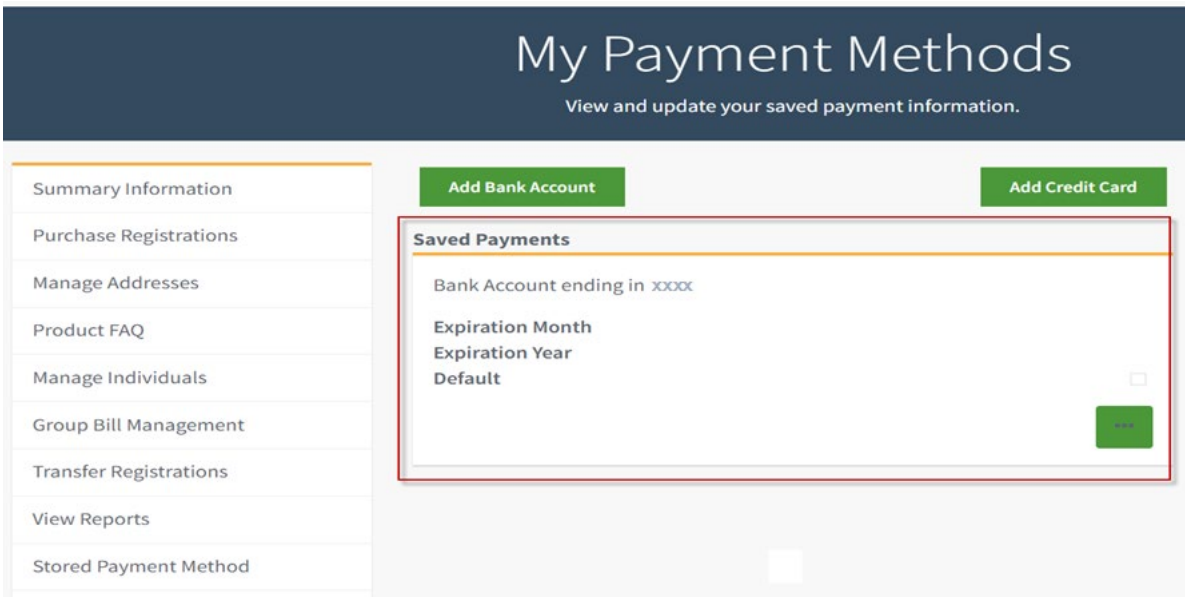

- 7. The system provides the following options to the users for **each stored payment.**
	- a. **Set as Default** By selecting this option, the system will use the marked payment method as default.
	- b. **Edit** By selecting this option, the system will allow the user to update the added payment method.
	- c. **Remove** By selecting this option, the system will allow the user to remove the chosen payment method.

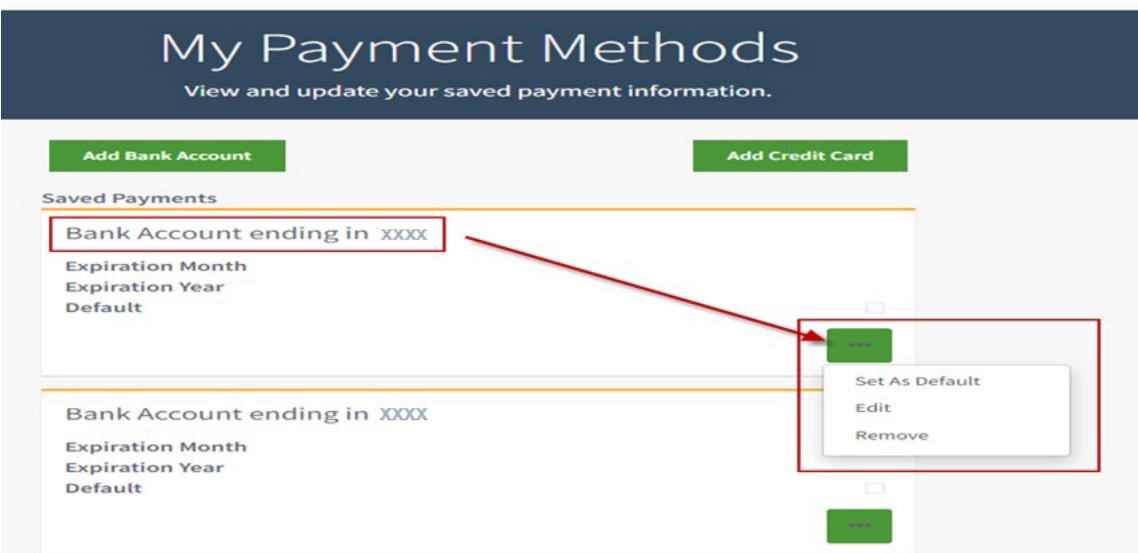

8. Click the **Add Credit Card** button to store the credit card information.

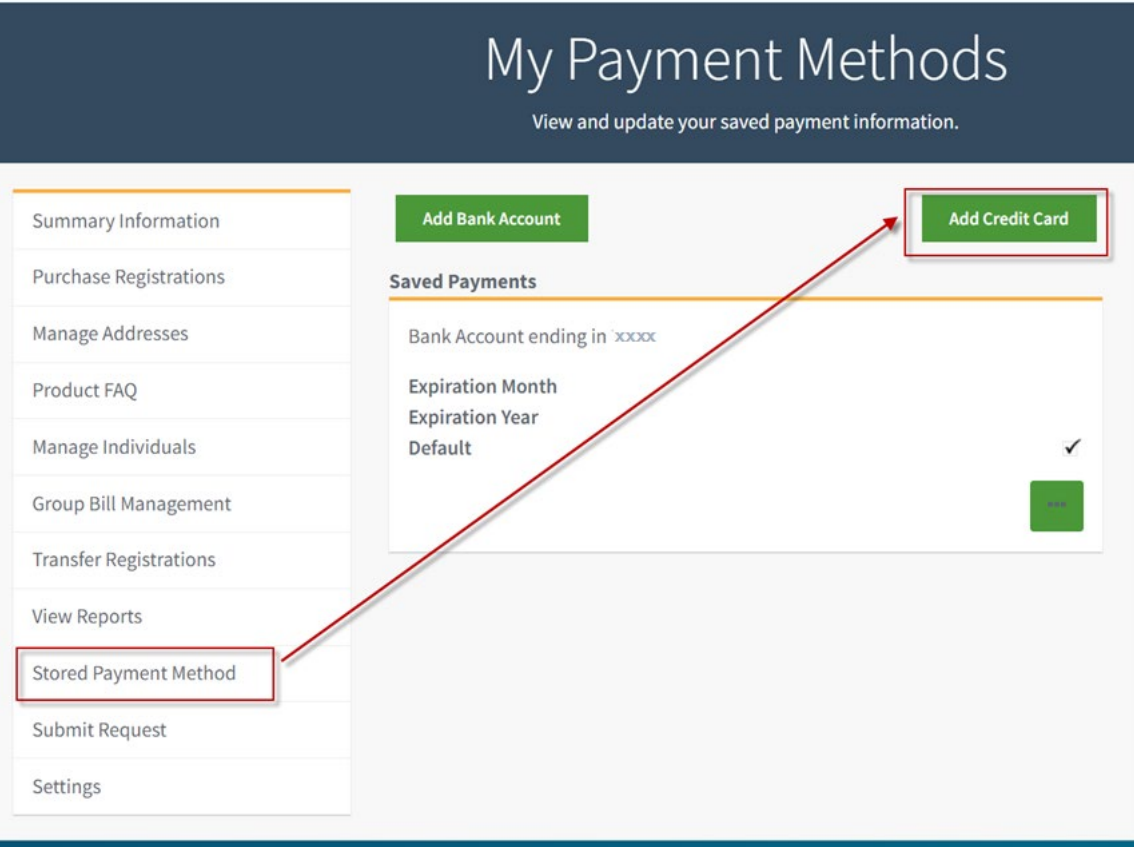

9. For the **Credit Card** testing, use the following details.

- a. **Please note** the test credit card will only work if the last digit of the total is an odd number and the entire total is less than \$1000.
- b. **For example**, the total should be \$201, \$823, etc.

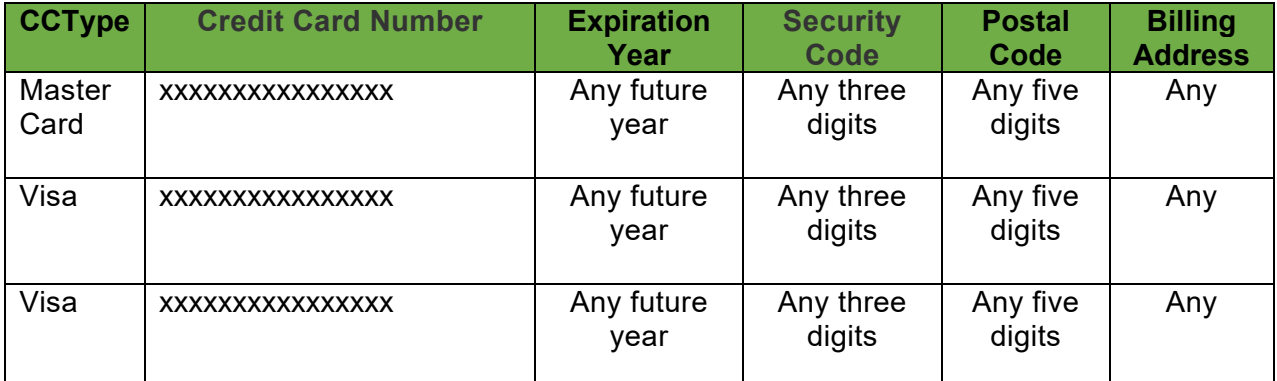

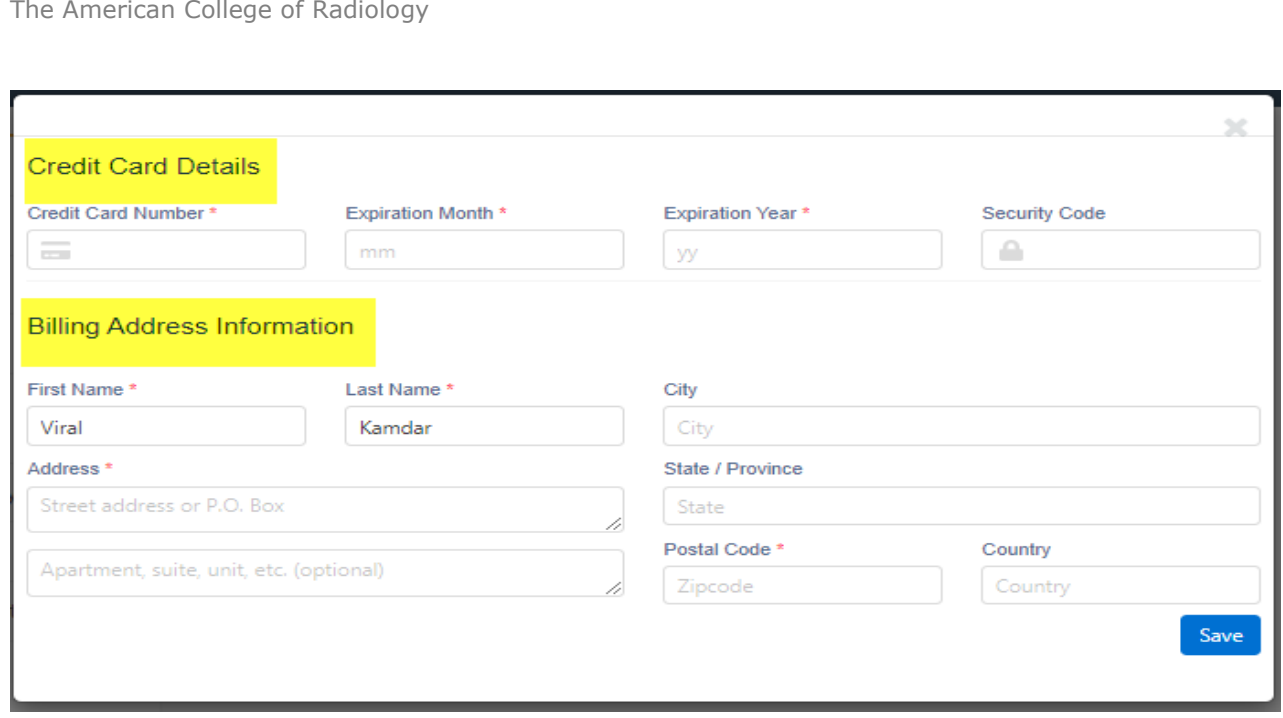

Part 2: Purchase ACR products using the saved ACH/E-Check and Credit Card Payment Method:

### Step-By-Step Approach

- 1. Continue from step no. 12 (Part 1).
- 2. Click on the **Purchase Registrations** tab from the left side menu.

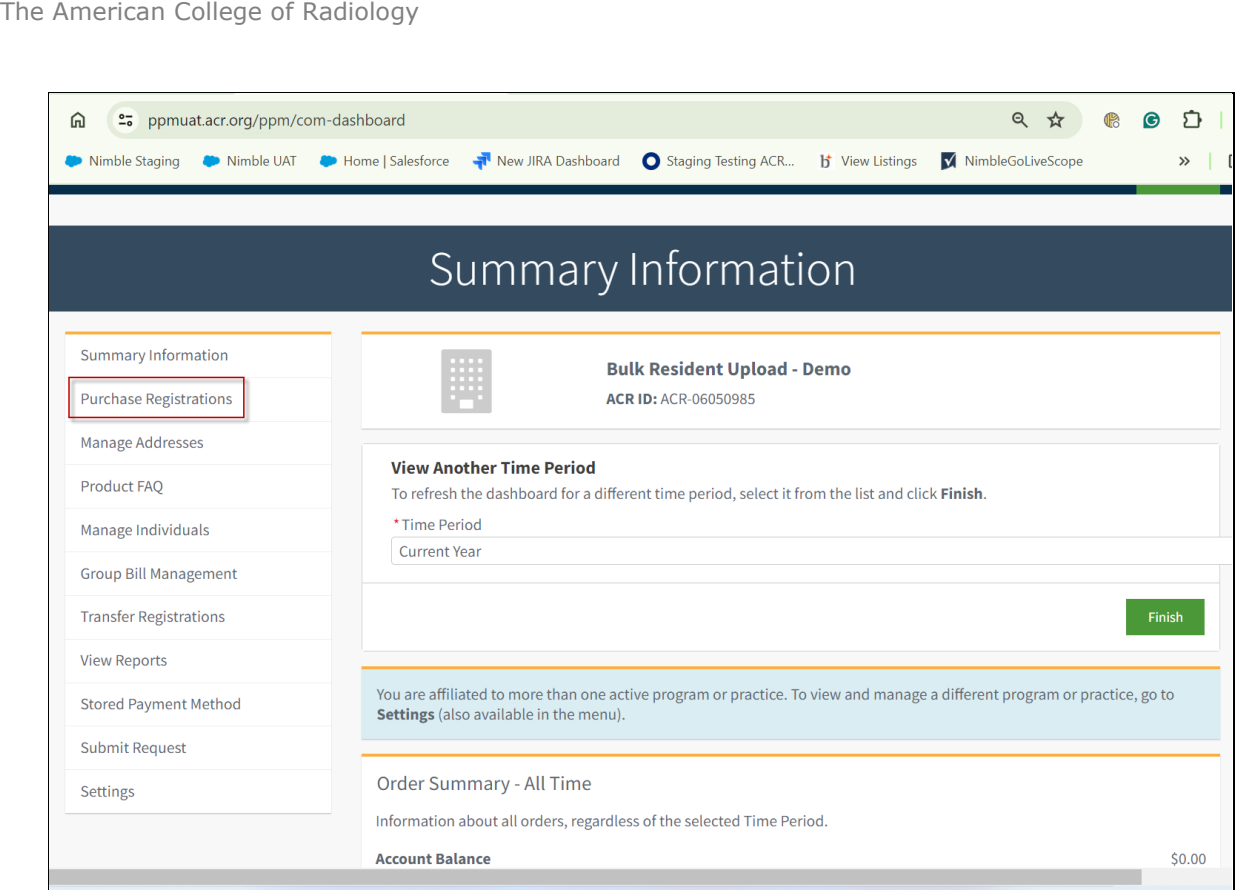

3. Select any available **Product** and click on the **Next** button.

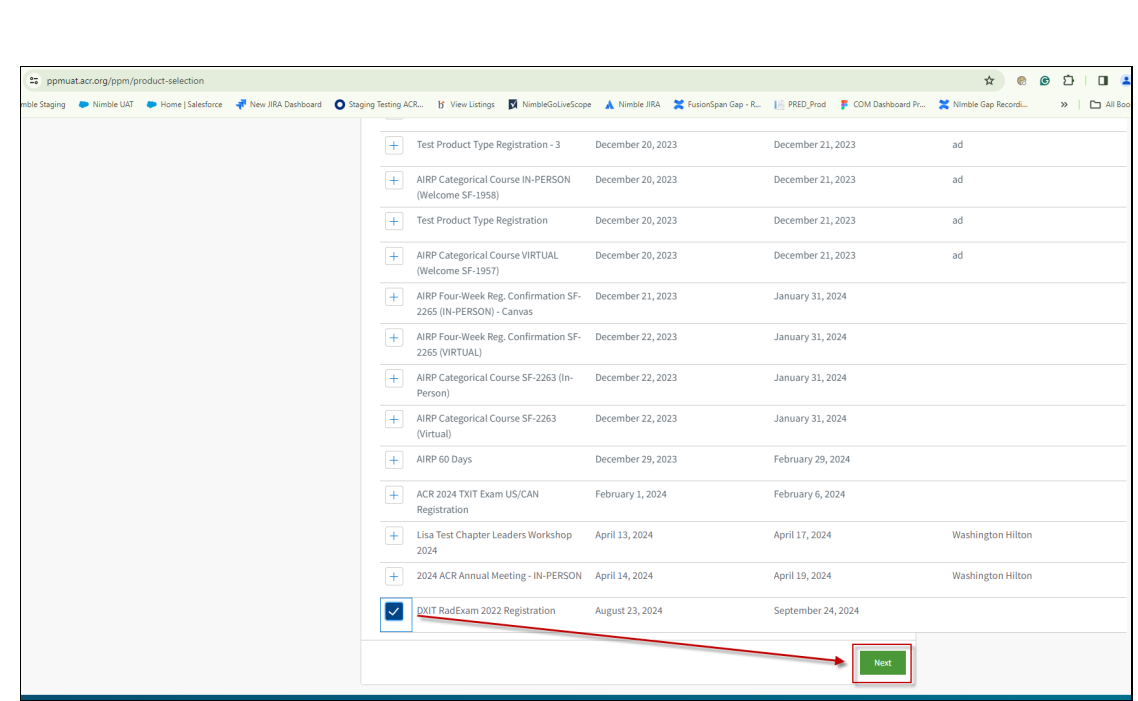

4. Select how many registrations you are purchasing and select the constituent's name.

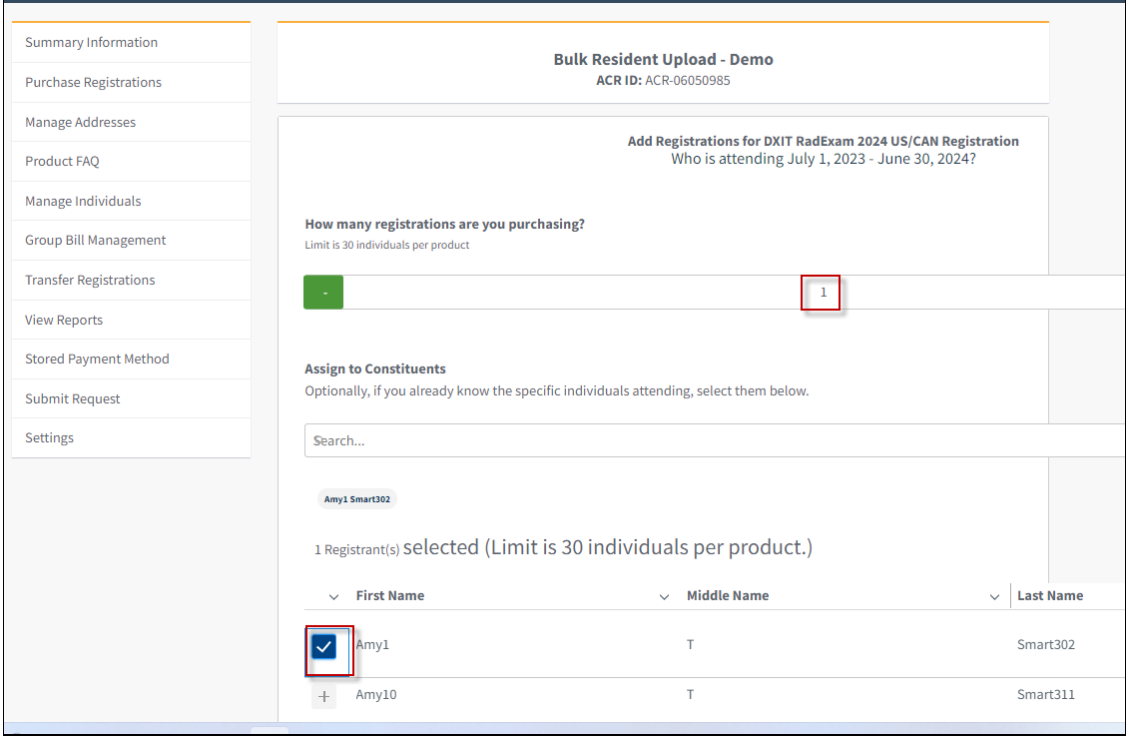

5. Once the is product **added**, click on the **Next** button to proceed an order.

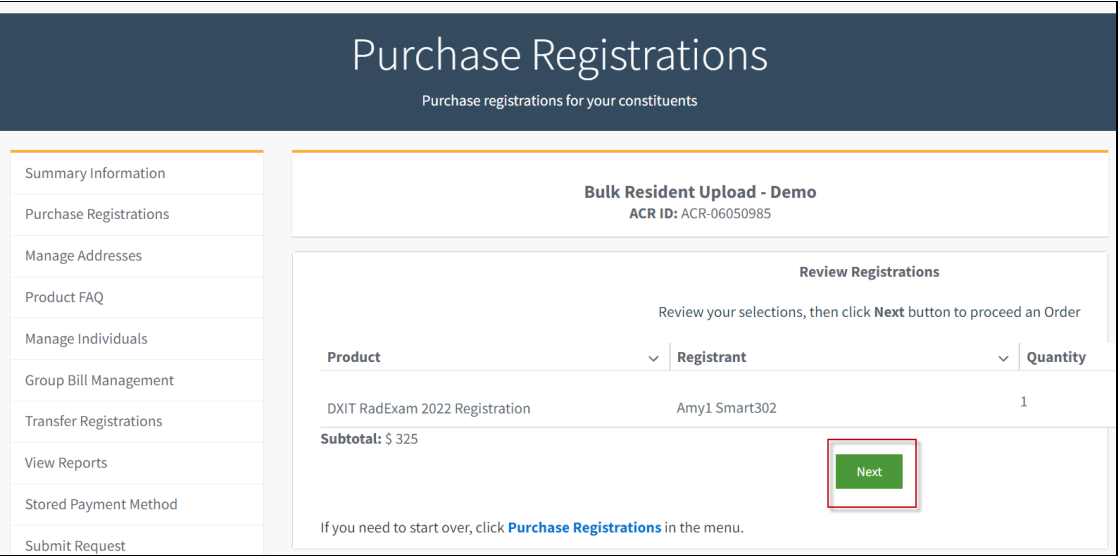

6. Once the unpaid order is created, click on the **Checkout** button.

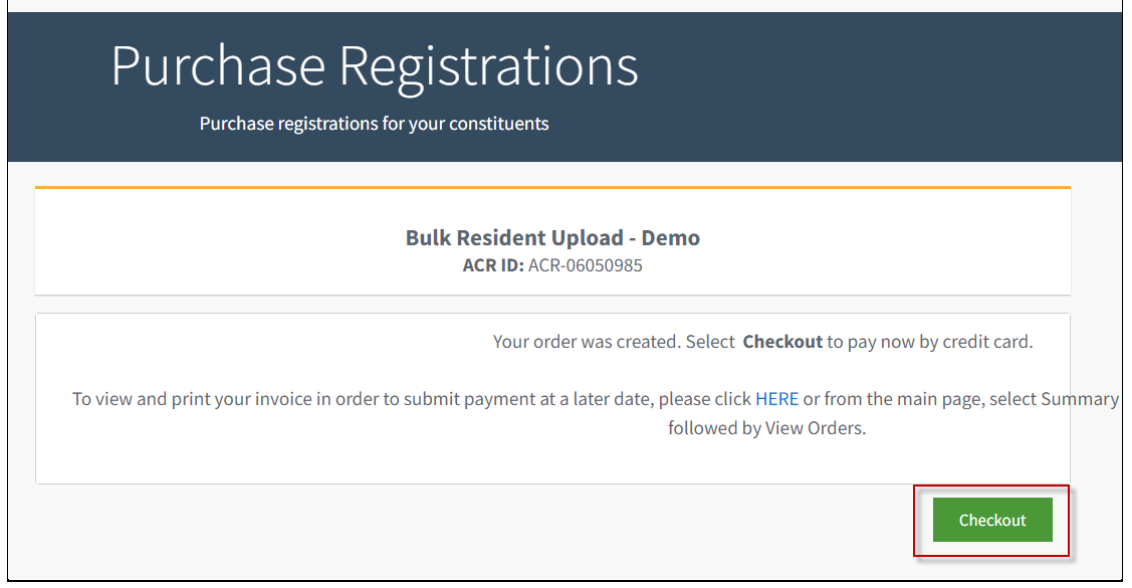

7. Select **payment methods** (ACH/Credit Card) already saved and click the **Submit** button.

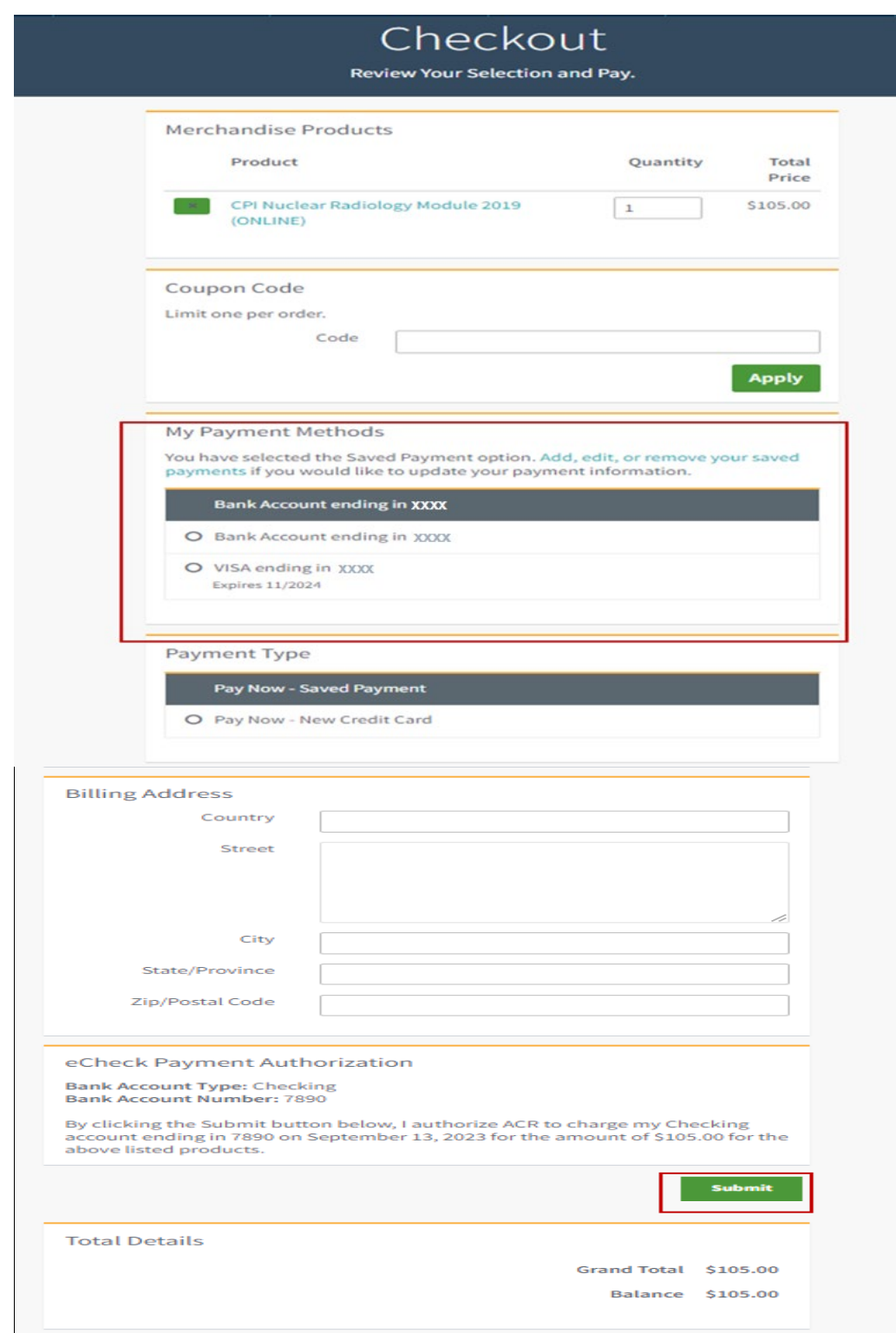

8. The system will display the following screen.

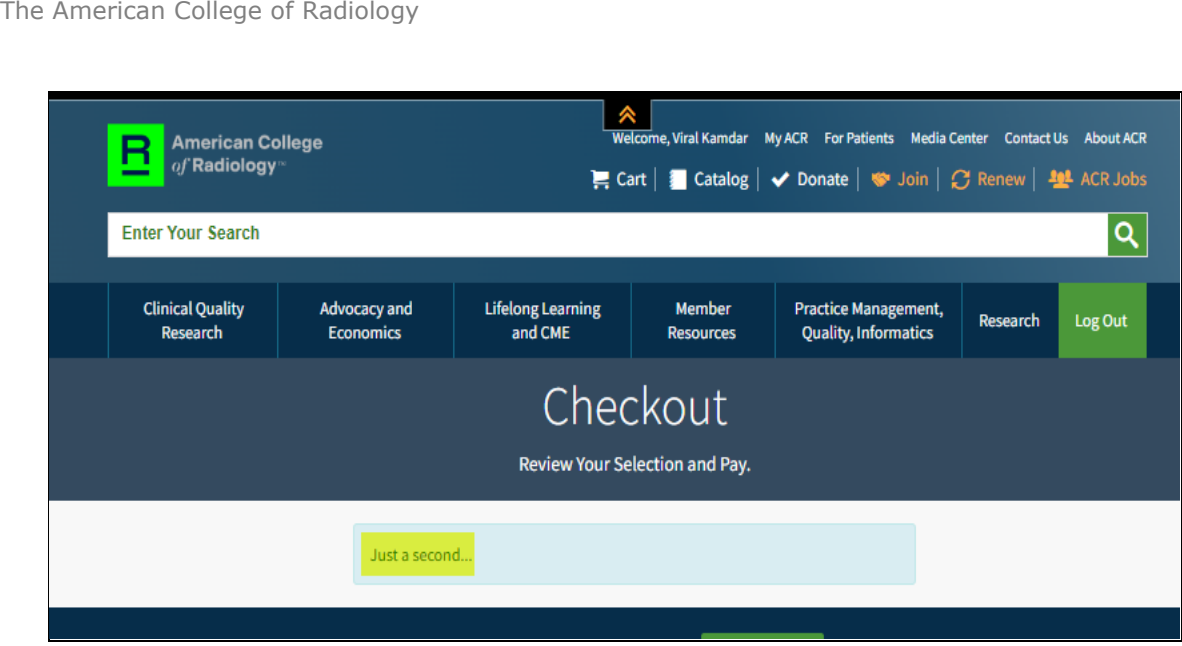

9. Once the payment is processed, the system will create an **Order Summary**.

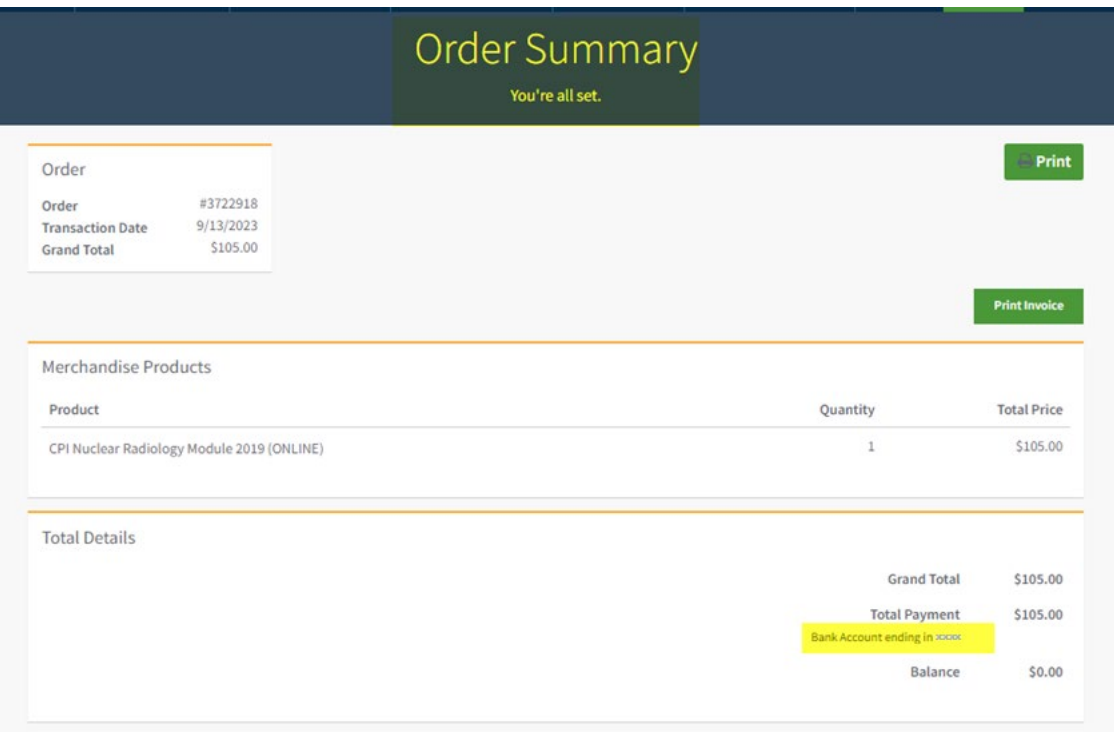